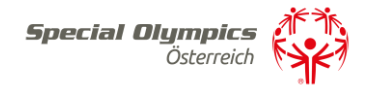

## Anleitung: Veranstaltungsansuchen 2024

Schritt 1) Melden Sie sich unter: [https://datenbank.specialolympics.at](https://datenbank.specialolympics.at/) an indem Sie auf den Button Registrieren klicken (sofern noch nicht geschehen):

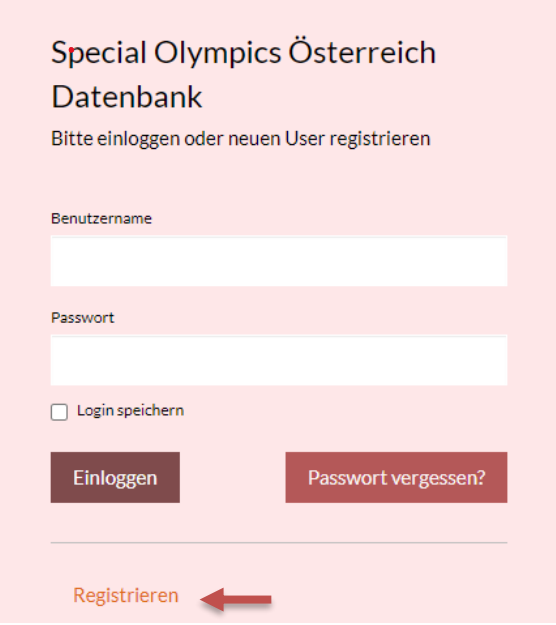

Schritt 2) Geben Sie Ihre E-Mailadresse, einen Usernamen sowie ein Passwort ein und schließen Sie dies mit dem Button Registrierung absenden ab:

Benutzer registrieren

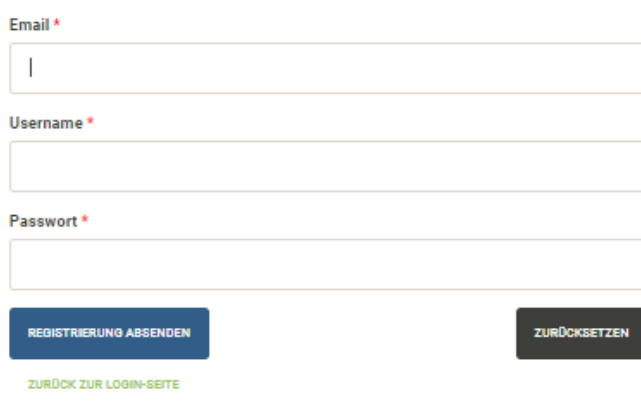

Schritt 3) Sie erhalten einen Aktivierungslink per E-Mail, den Sie bestätigen müssen. Nach der Bestätigung sind Sie in der SOÖ Datenbank registriert und müssen Ihre Kontaktdaten angeben. Klicken Sie dazu auf das Feld Kontaktdaten:

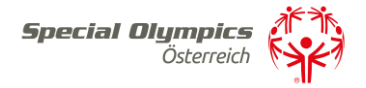

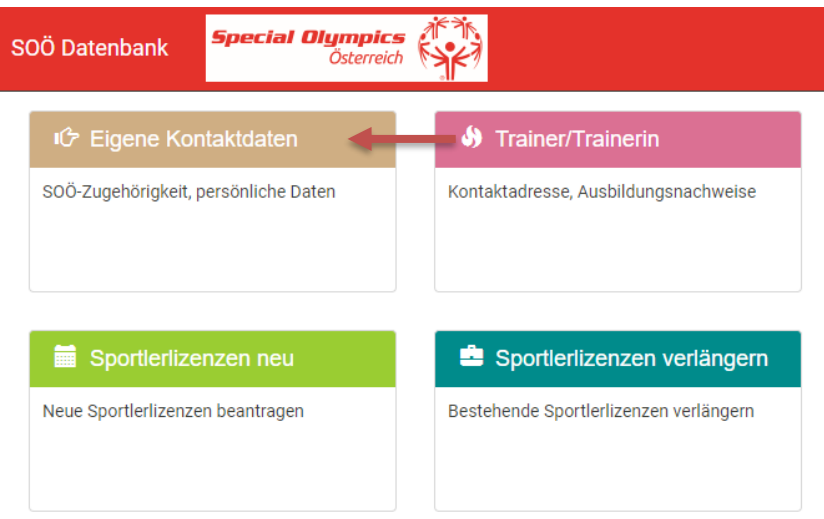

*Monualtung Kontoktdaten* 

Schritt 4) Geben Sie bitte auf dieser Seite Ihre Kontaktinformationen an. Zu Beginn wählen Sie bitte Ihre Funktion mit der Dropdown Funktion Ja/Nein aus – Mehrfachnennungen sind möglich (Ich bin Kontaktperson einer Veranstaltung muss mit ja beantwortet sein). Anschließend tragen Sie Ihre persönlichen Kontaktdaten ein, akzeptieren Sie die Datenschutzerklärung und speichern abschließend Ihre Eingabe:

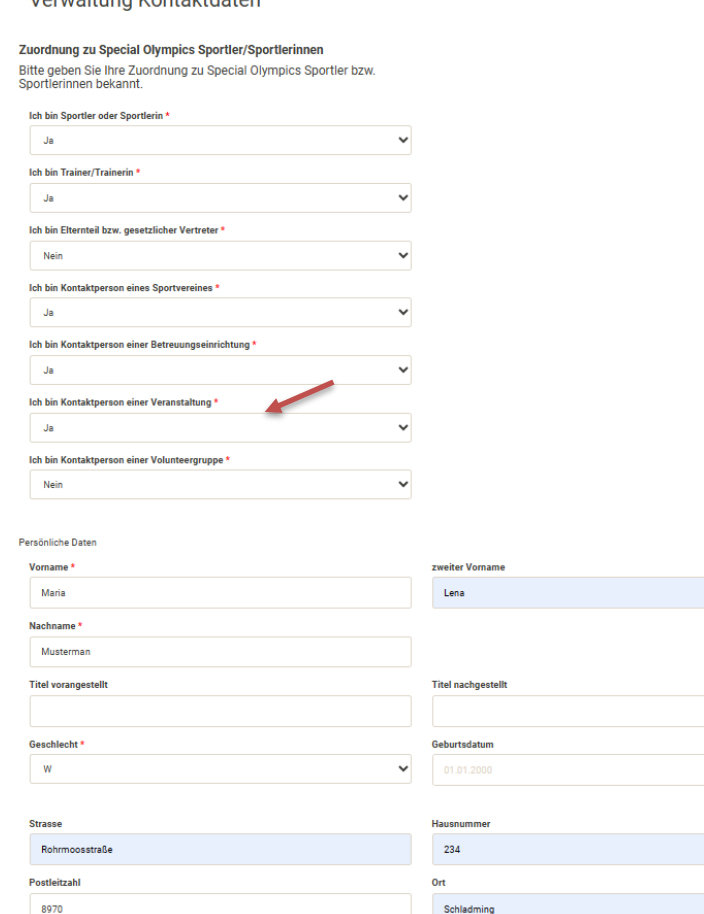

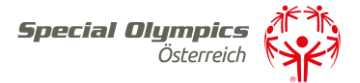

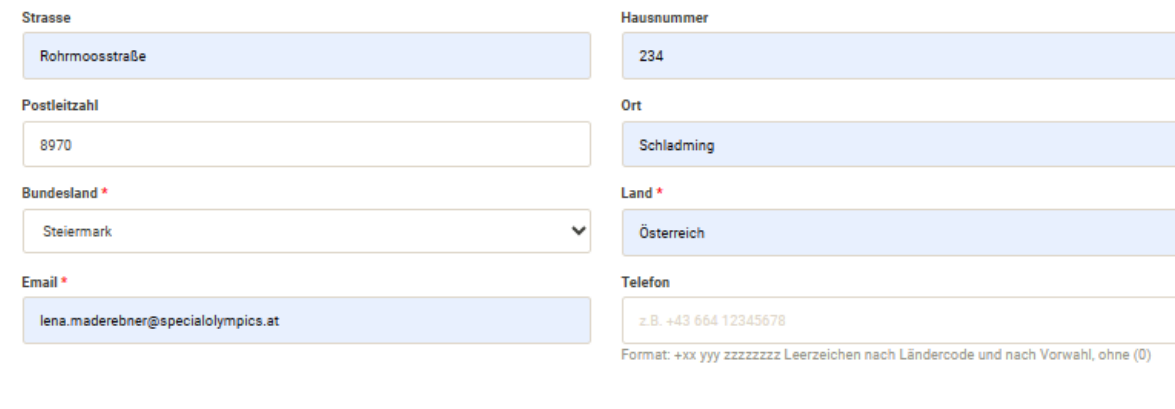

Bemerkung

lch stimme der Datenverarbeitung durch Special Olympics Österreich als Verantwortlicher zum Zweck der Vertragserfüllung/Durchführung vorvertraglicher Maßnahmen bzw. aus deren berechtigten Interesse zu und bestätige den Erh

Ich stimme der Datenschutzerklärung zu \*

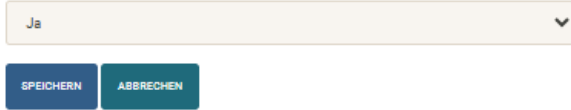

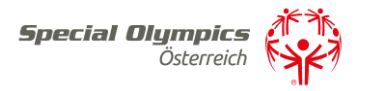

Schritt 5) Nach dem Abspeichern sind Sie vollständig registriert und kommen auf Ihre Zugangsseite in der SOÖ Datenbank.

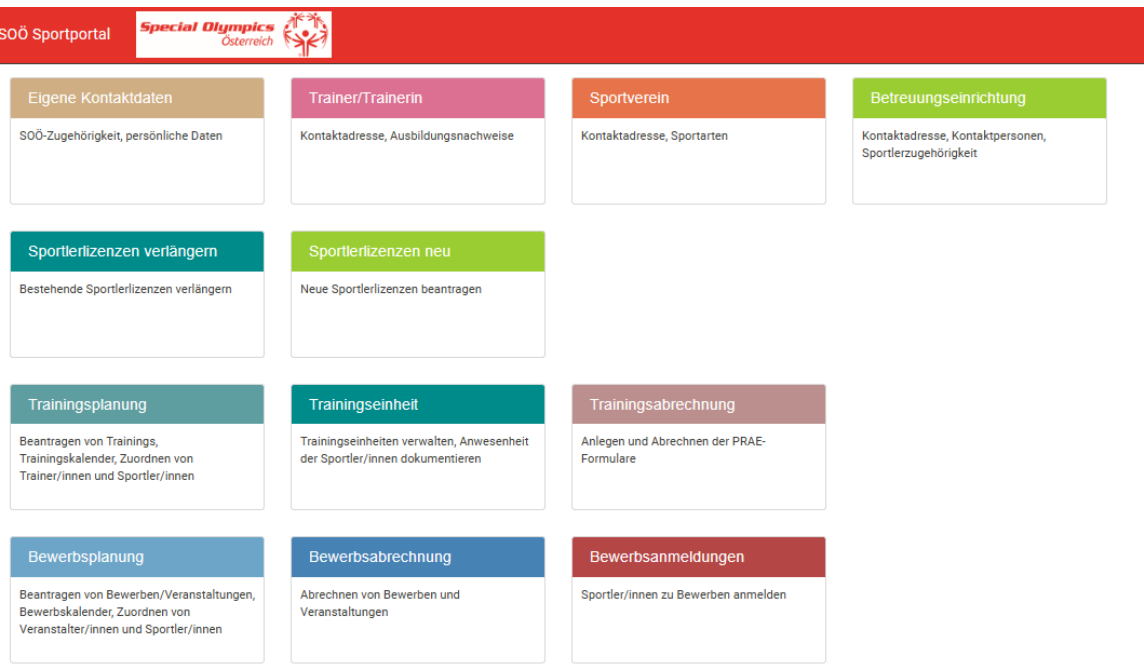

Hier klicken Sie auf die weiteren Aktionsfelder wie z.B. Trainer/Trainerinnen, Betreuungseinrichtung oder Familie um ihre Daten zu vervollständigen. Diese Aktionsfelder (Trainer, Betreuungseinrichtung, Verein, Vertreter) müssen zuerst vollständig ausgefüllt werden, um ein weiteres reibungsloses Vorgehen zu gewährleisten.

Schritt 6) Für das Beantragen einer Veranstaltung gehen Sie auf Veranstaltungsplanung und klicken auf neue Veranstaltung anlegen:

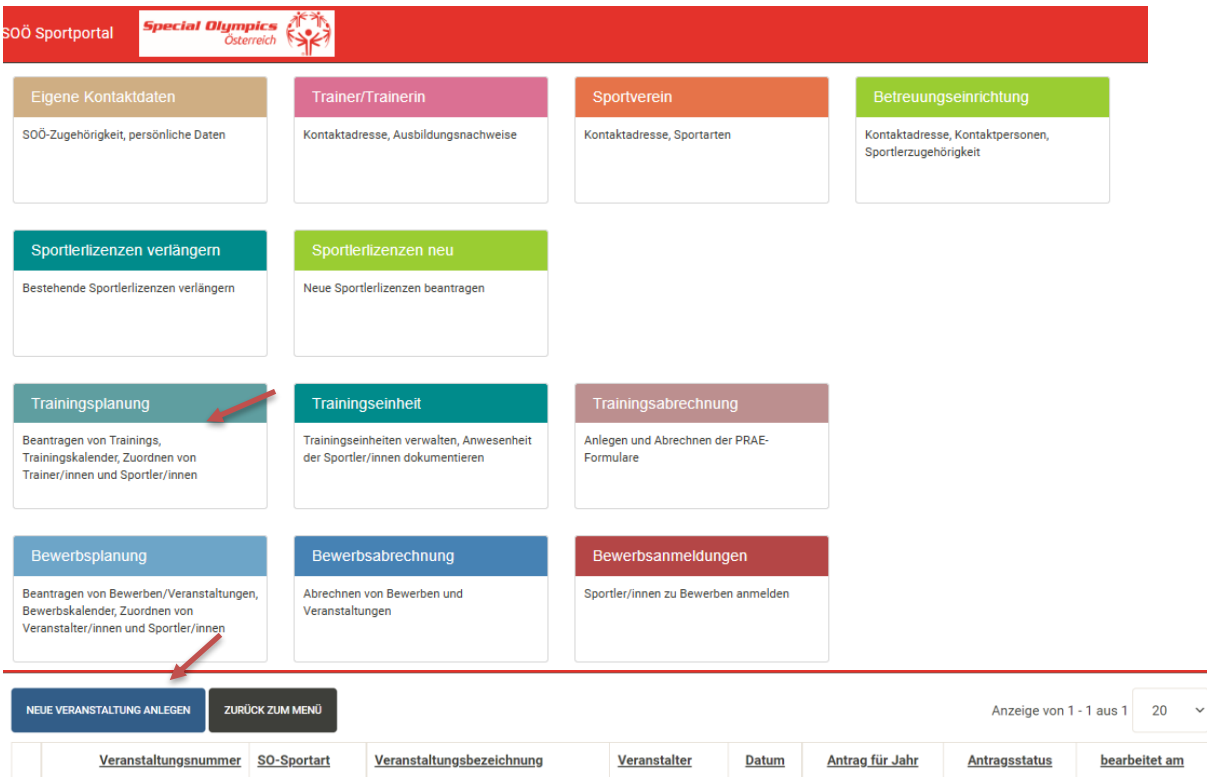

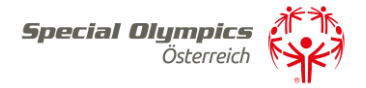

Als Erstes wählen Sie die Sportart aus und geben den Veranstaltungsort sowie das Bundesland an.

Die Förderrichtlinien müssen gelesen und zur Kenntnis genommen werden

Antrag für neuen Bewerb / neue Veranstaltung

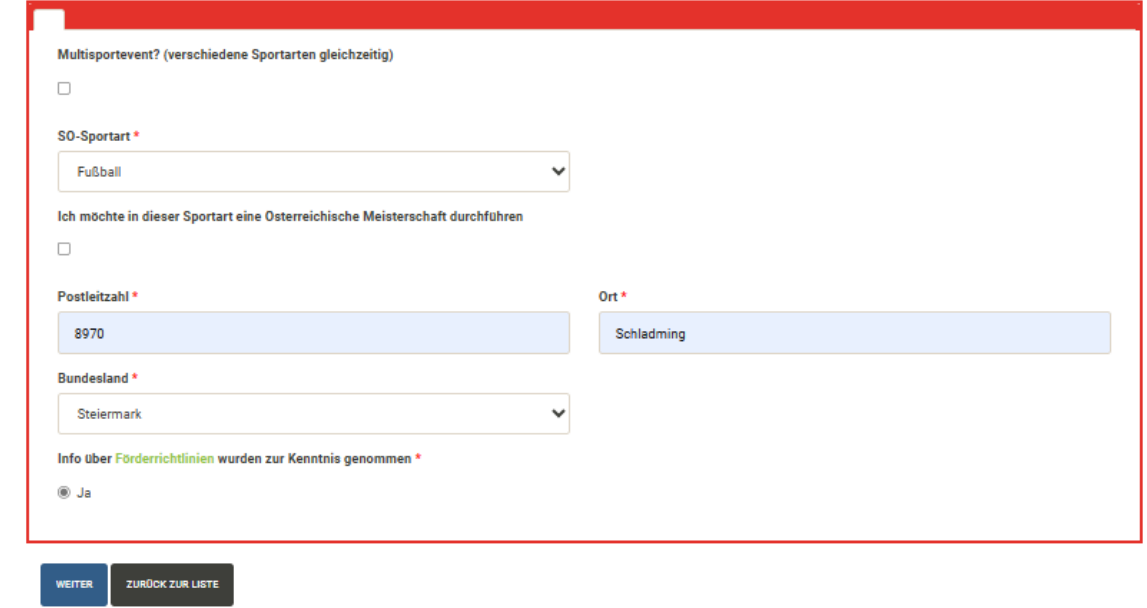

Dann geben Sie das voraussichtliche Datum, die maximale Teilnehmer:innen Anzahl sowie das Veranstaltungsgelände an

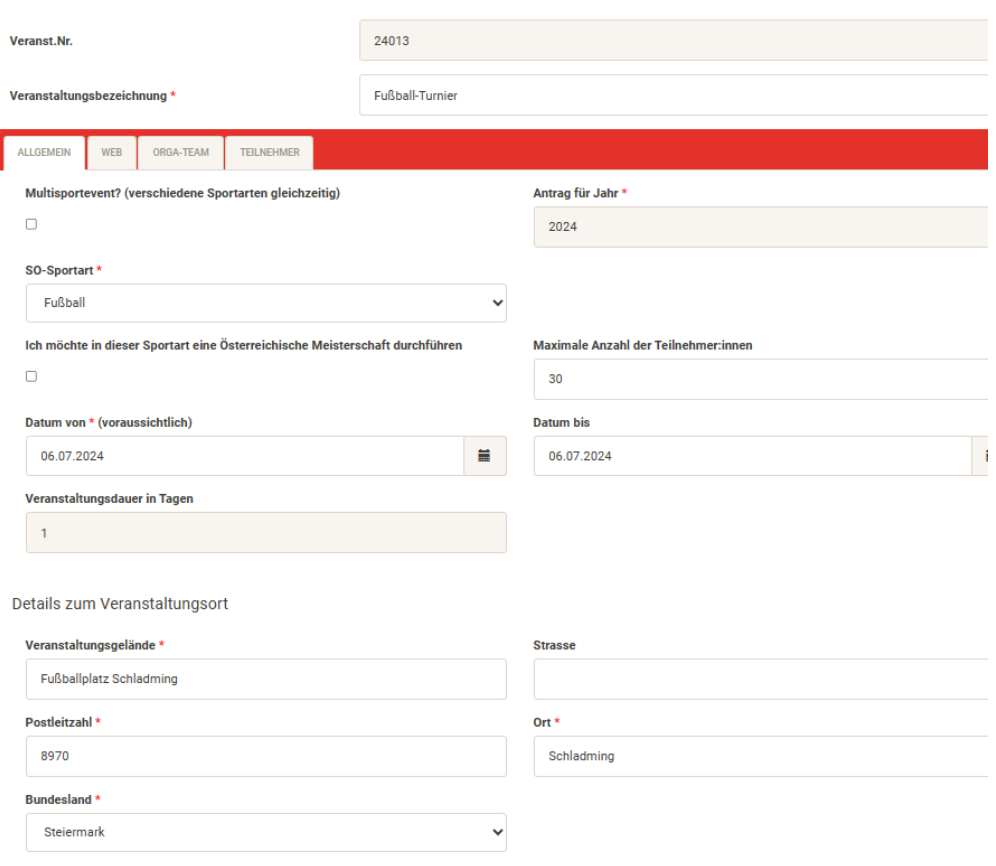

Bewerbs- und Veranstaltungsverwaltung

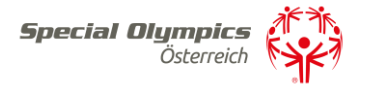

## Unter der Registerkarte Kontakt Web können, sobald der Bewerb bewilligt worden ist, die Details für die Webdarstellung bearbeitet werden.

Bewerbs- und Veranstaltungsverwaltung

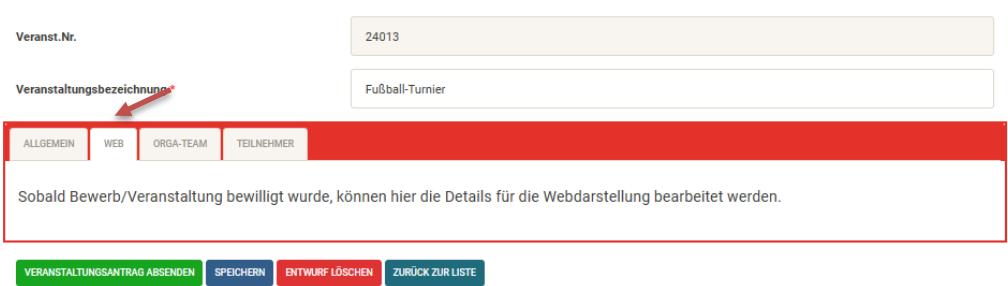

Unter der Registerkarte Orga-Team können Sie zusätzliche Personen hinzufügen, die zum Organisationsteam der Veranstaltung gehören.

## Bewerbs- und Veranstaltungsverwaltung

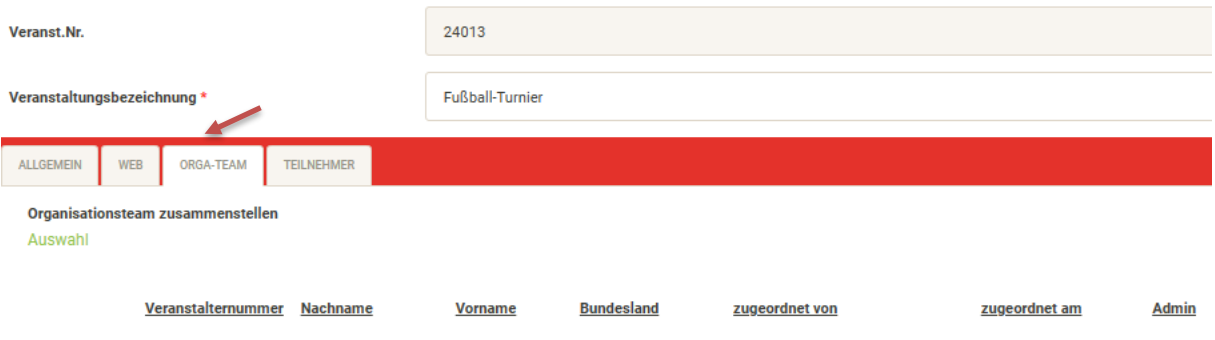

Unter der Registerkarte Teilnehmer können Sie, sobald der Bewerb bewilligt worden ist, die Teilnehmer:innen hinzufügen.

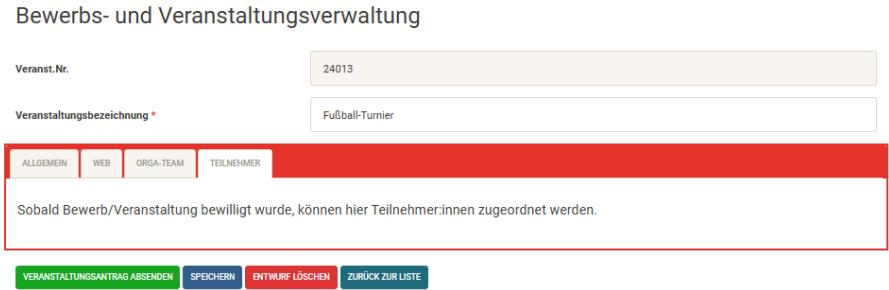

Wenn Sie alles ausgefüllt haben, gehen Sie auf Speichern und Veranstaltungsantrag absenden.

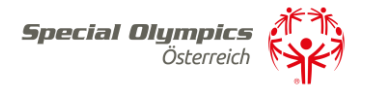

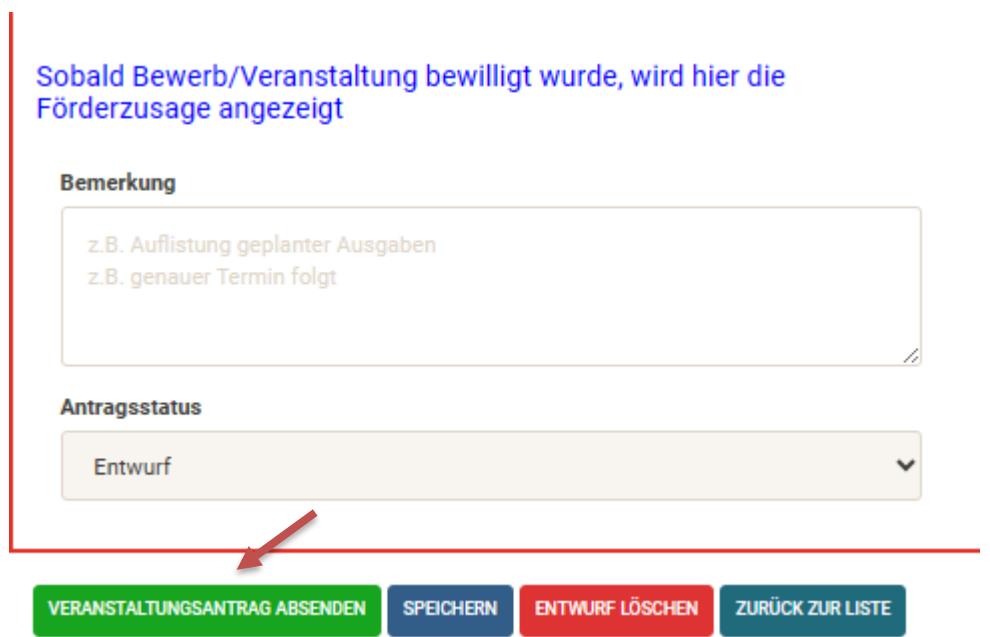

*Sollte jemand Fragen zur Veranstaltungsbeantragung haben stehen wir Ihnen gerne unter [office@specialolympics.at](mailto:office@specialolympics.at) oder unter 03687[/ 23358](tel:0368723358) zu Verfügung.*